# Modbus TCP Manual for PLC Applications

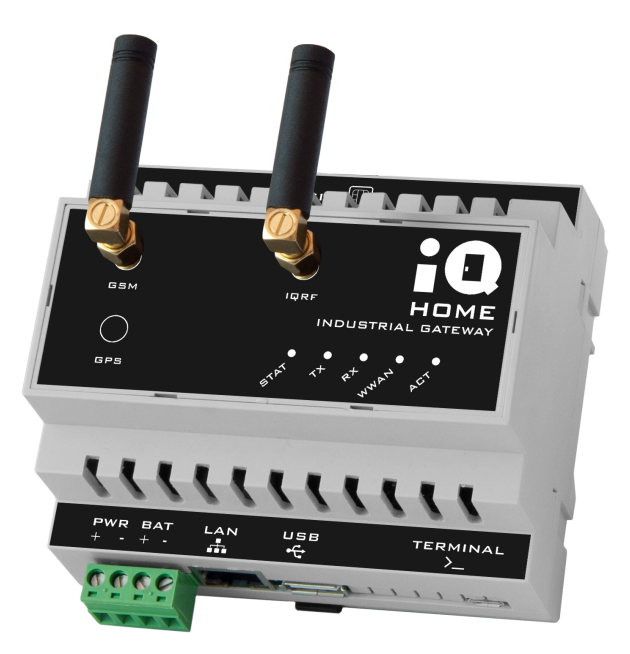

Revision: 21.05 Date: 2021-05-14

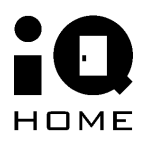

©2021 IQHome Kft. [www.iqhome.org](http://www.iqhome.org)

# **Contents**

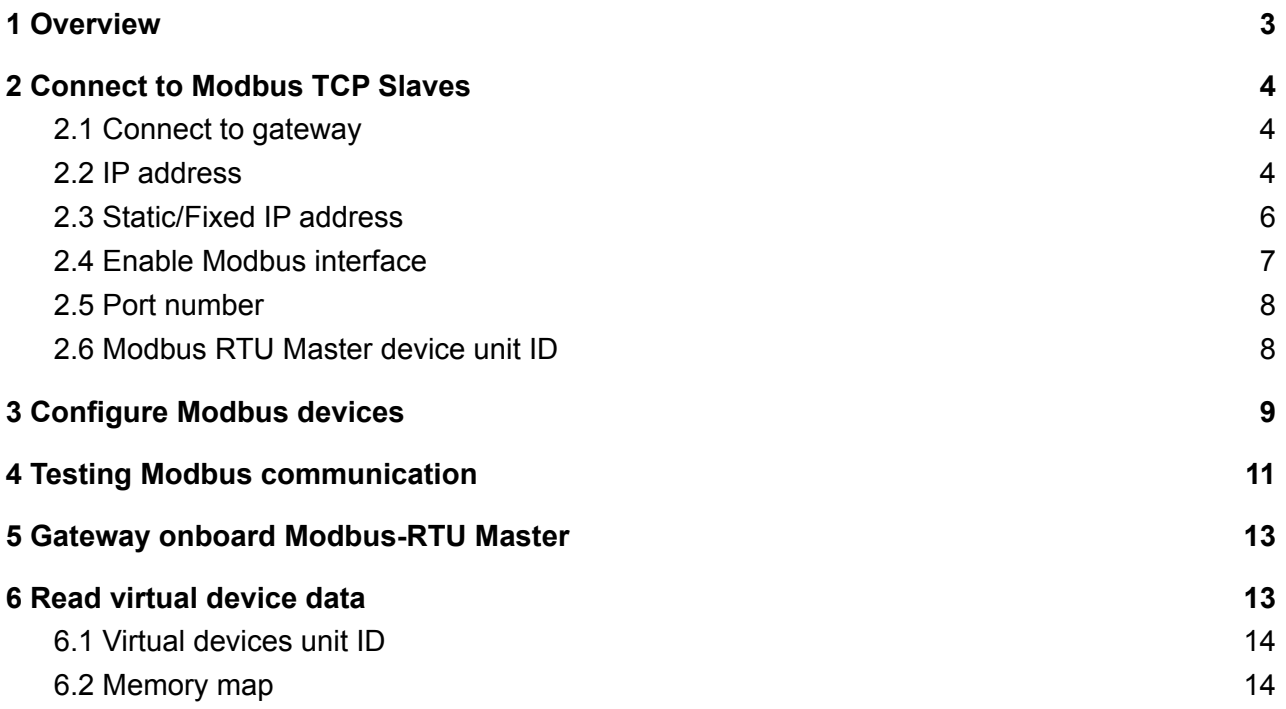

## <span id="page-2-0"></span>**1 Overview**

This document describes how to connect to IQ Home Gateway Modbus TCP interface. IQ Home Gateway Modbus TCP interface provides a solution to access Modbus Slave devices with IQ Home MB Series (MB-XXX-XX) products and read periodically collected battery powered sensor values as virtual devices.

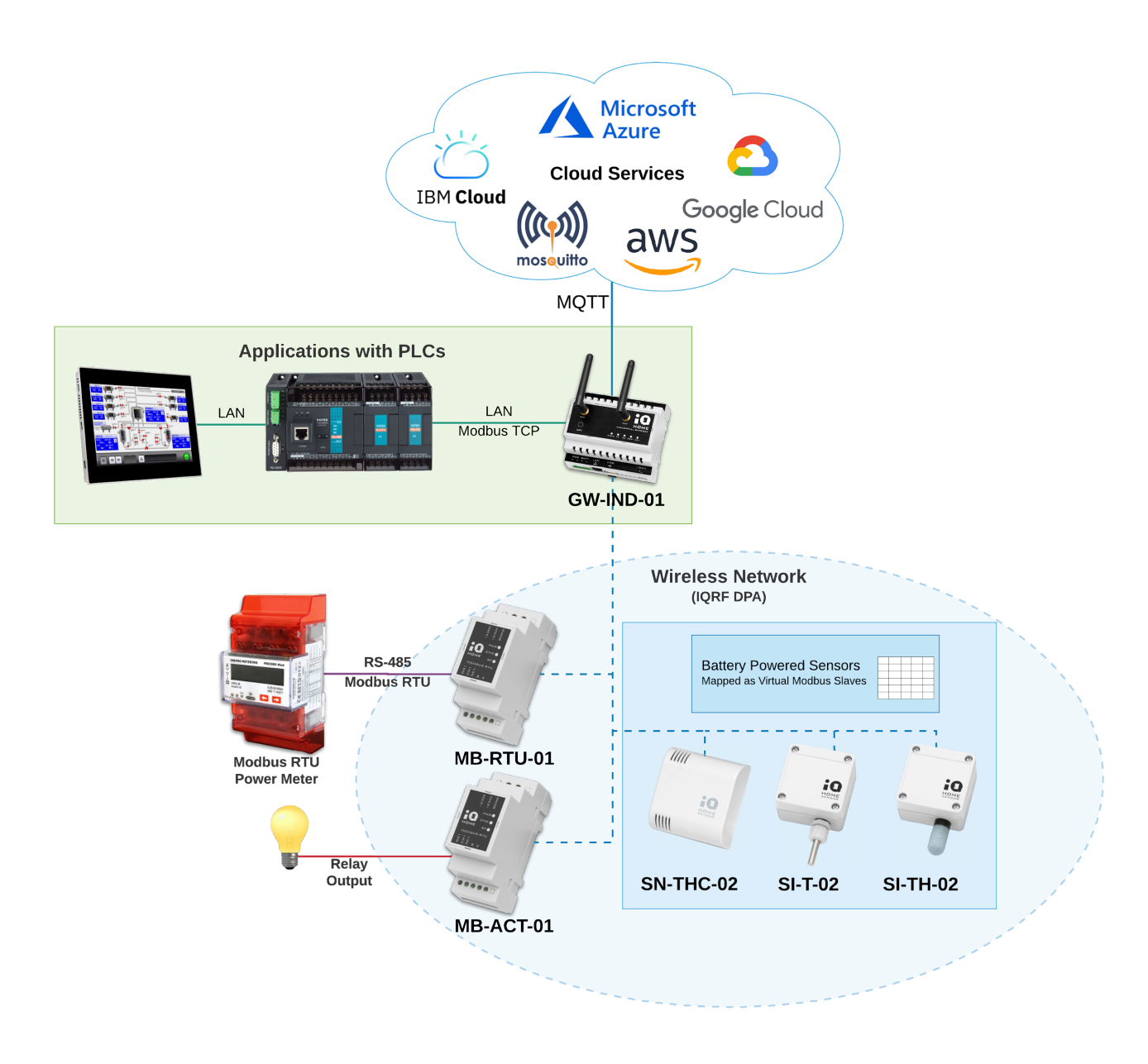

#### Figure 1 Architecture of using IQ Home Gateway Modbus TCP/IP interface using PLC applications

# <span id="page-3-0"></span>**2 Connect to Modbus TCP Slaves**

## <span id="page-3-1"></span>**2.1 Connect to gateway**

To connect to the gateway with Link It! Gateway Management Tool please follow the video tutorials at the following link:

<https://www.youtube.com/playlist?list=PLN9Mt98EPzN30TyGCDs-M0s0zSJRZdNpY>

You can download the Link It! Gateway Management Tool at the following link: <https://www.iqhome.org/linkit>

## <span id="page-3-2"></span>**2.2 IP address**

IQ Home gateways in PLC applications have to be connected on the same local area network (LAN) as shown in Figure 2.

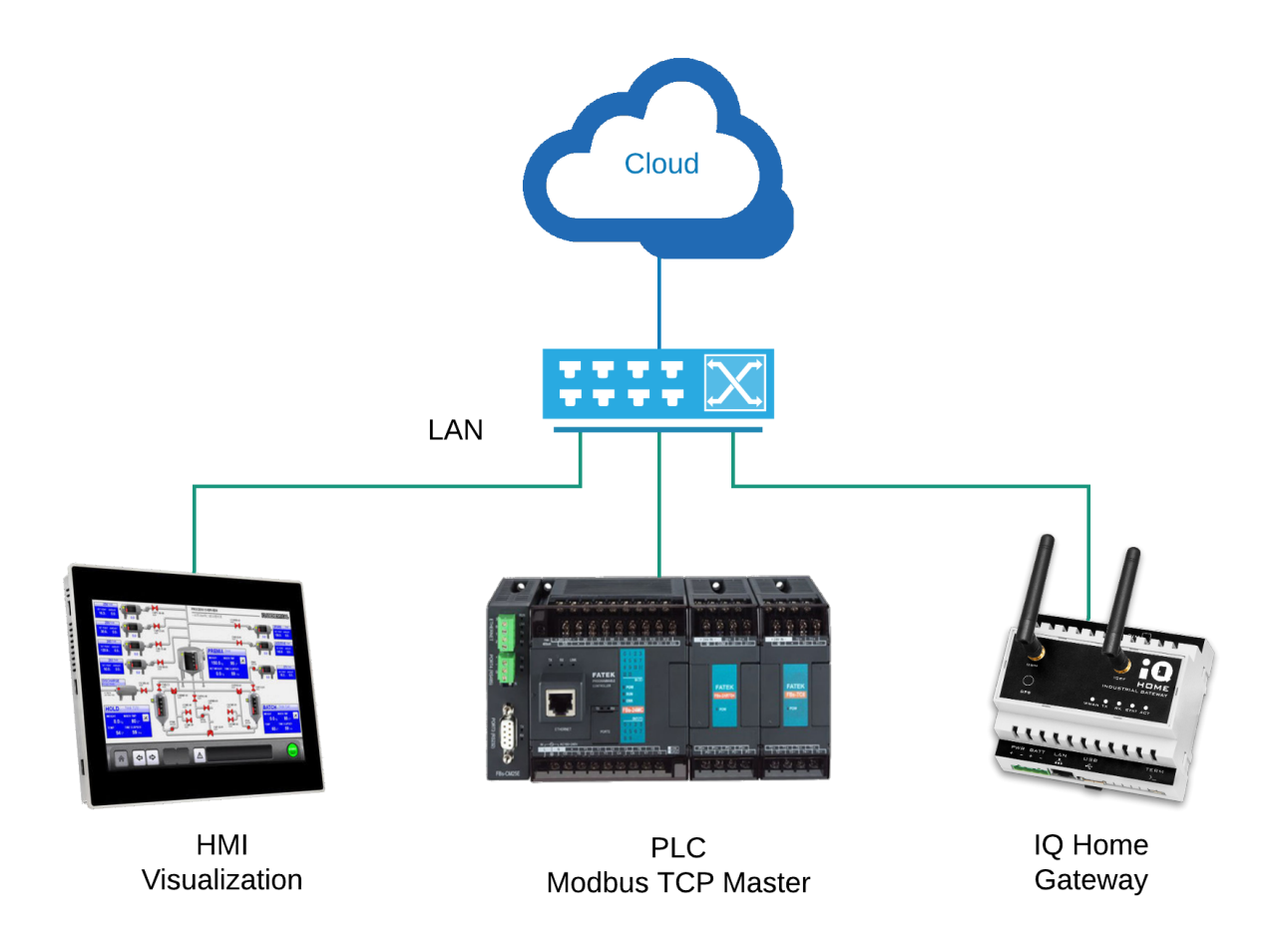

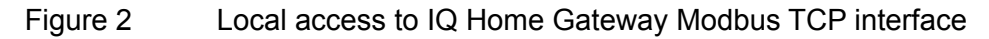

The IQ Home gateways use DHCP for IP address configuration as default and can use with **Fixed** IP address. The IP address information can be found in Link It at gateway Dashboard page shown on Figure 3 or ask your network administrator for the IP address of the gateway.

| <b>IQ Home Link It!</b> |                           |            | Networks > LAN > GW-3E70349 |          |
|-------------------------|---------------------------|------------|-----------------------------|----------|
|                         | Dashboard                 | RF Network | Settings                    | Web View |
| Gateway Information     |                           |            |                             |          |
| Serial                  | GW-3E70000                |            |                             |          |
| Hostname                | GW-3E-dev-gw              |            |                             |          |
| Model                   | GW-IND-01-4G              |            |                             |          |
| Interface               | eth0                      |            |                             |          |
| MAC                     | B8:27:EB:C6:78:30         |            |                             |          |
| IPv4                    | 192.168.0.132             |            |                             |          |
| IPv6                    | fe80::81b0:b2b4:c4fd:c2ba |            |                             |          |
| RF MID                  | 81104868                  |            |                             |          |
| Uptime                  | 1 hours 41 minutes        |            |                             |          |
| Firmware                | Up to date                |            |                             |          |
| CPU Temperature         | 42.77 °C                  |            |                             |          |
| Board Temperature       | 36.31 °C                  |            |                             |          |
| Supply Source           | On                        |            |                             |          |

Figure 3 LinkIt Gateway dashboard with IPv4 address

## <span id="page-5-0"></span>**2.3 Static/Fixed IP address**

The gateway supports setting up a static IP address or as known as fixed IP address.

- 1. Click on the Settings tab
- 2. Click on the "Ethernet" tab on the left sidebar
- 3. Select Fixed option from the drop down menu and set IP properties
- 4. Save the configuration

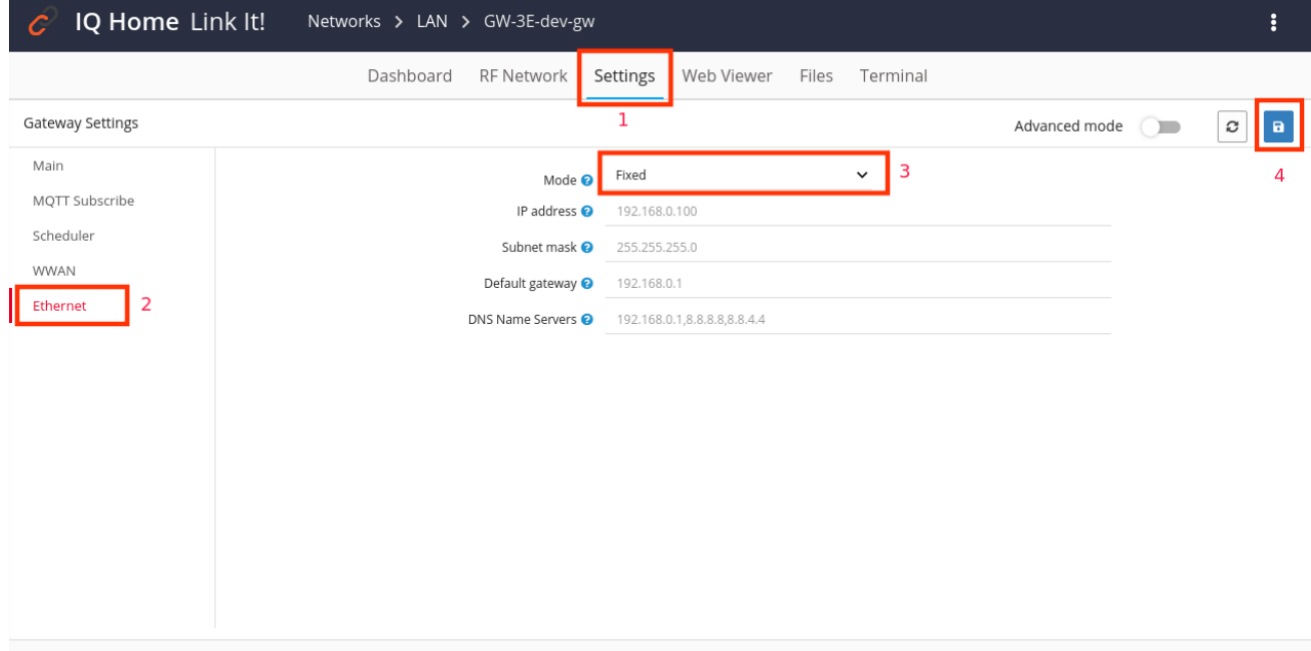

#### 5. Confirm configuration upload

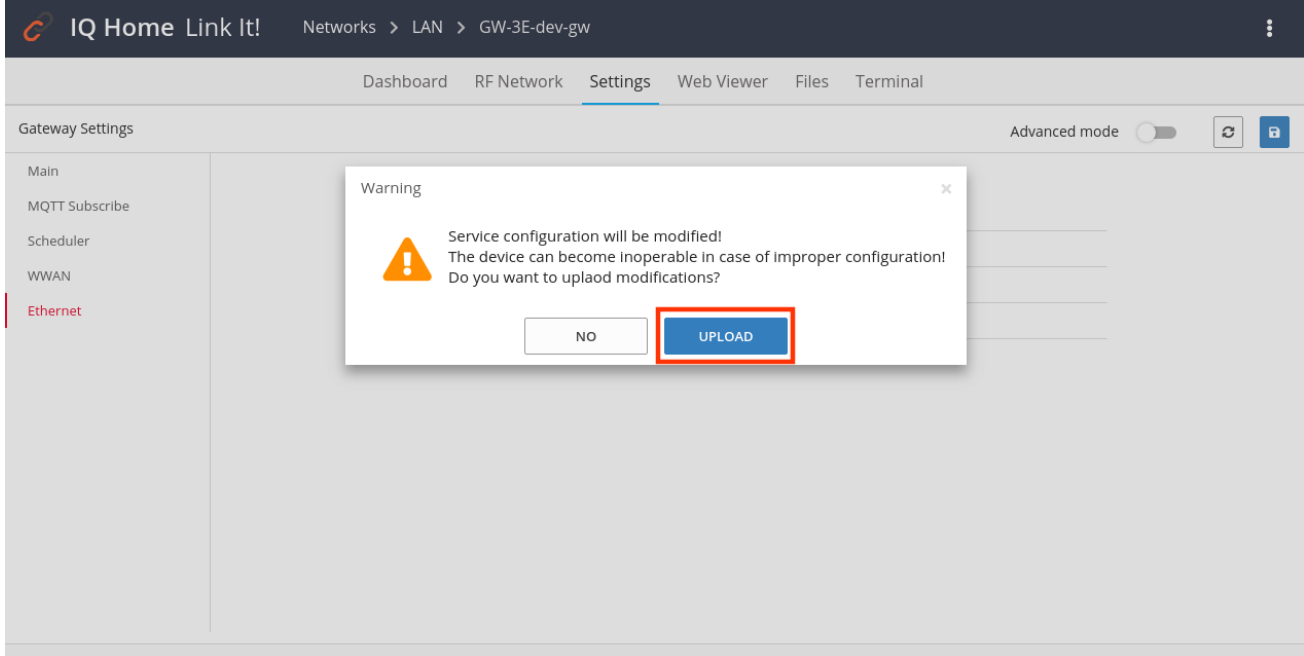

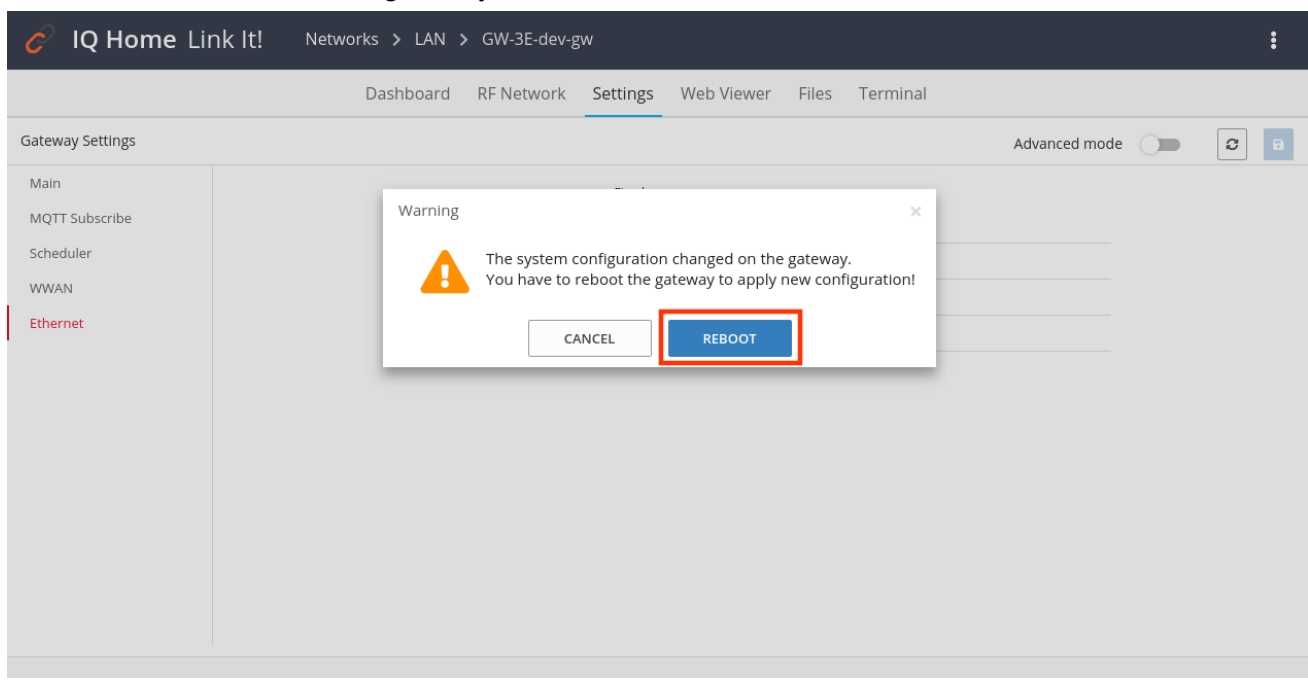

#### 6. Confirm to reboot the gateway

### <span id="page-6-0"></span>**2.4 Enable Modbus interface**

The Modbus TCP interface is not enabled as default. The remote access for external devices disabled too. You can enable the interface in LinkIt (Figure 4):

- 1. Click on the Settings tab
- 2. Scroll down on the bottom of the page and enable Modbus TCP interface
- 3. Enable Modbus TCP remote access
- 4. Click on the save button and confirm configuration upload and service restart

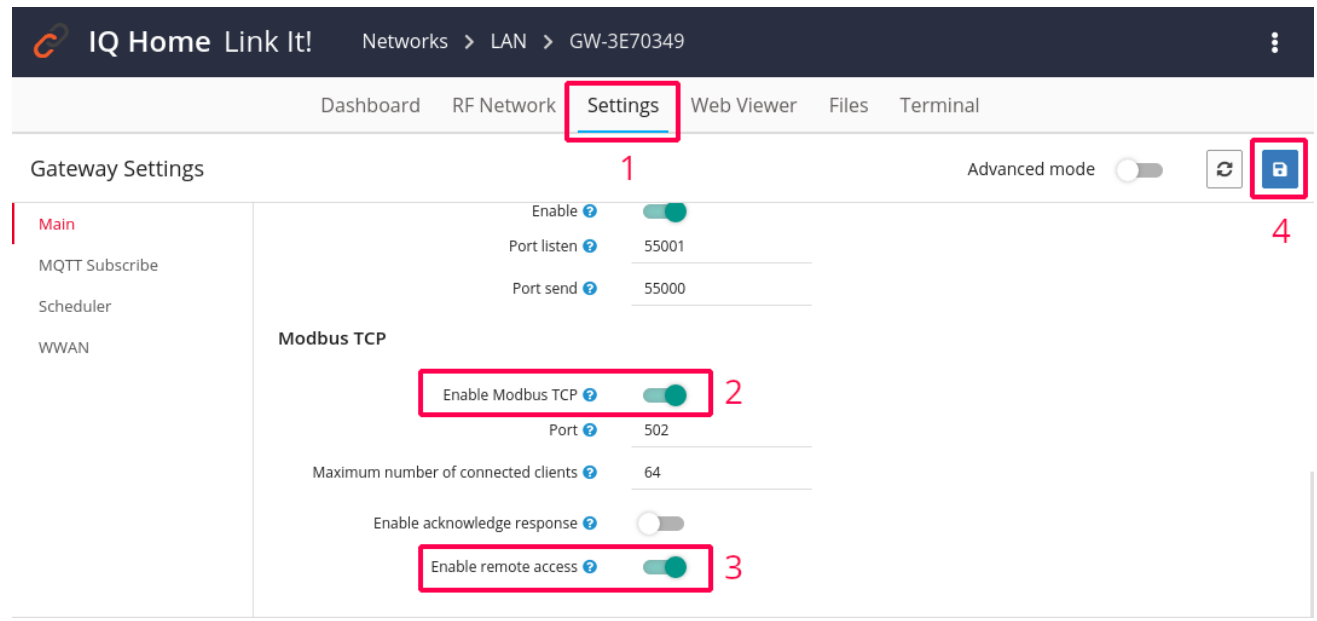

Figure 4 Enable Modbus TCP interface and remote access in LinkIt

## <span id="page-7-0"></span>**2.5 Port number**

IQ Home gateway Modbus TCP/IP service listening on the default port 502 to access Modbus Slave devices.

## <span id="page-7-1"></span>**2.6 Modbus RTU Master device unit ID**

IQ Home gateways with Modbus TCP feature handles Modbus TCP Slaves from the wireless network. Wireless Modbus RTU slave devices with IQ Home MB series network node address are the Modbus TCP Unit ID. The MB series devices can be placed in the network from address 1 to 239. The network address 240 is reserved for virtual devices.

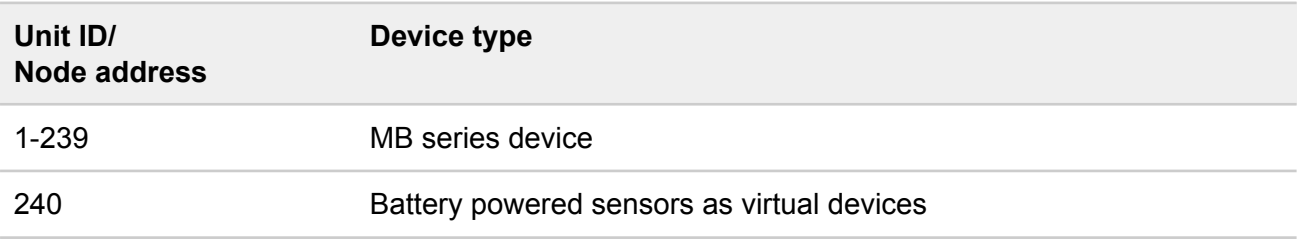

# <span id="page-8-0"></span>**3 Configure Modbus devices**

Set up communication settings of the Modbus devices can be done after successfully added to the RF network.

Please follow the next guidelines to setup the Modbus devices:

- Check the physical connection. The RS-485 A-B line is connected correctly
- The slave device is powered on
- Modbus-RTU communication settings according to the connected slave:
	- Baudrate
	- Parity

To setup the approprite Modbus-RTU communication settings for the gateway's onboard Modbus-RTU master or the MB-RTU-01 device:

- Go to RF Network tab
- Open Sensors tab and refresh device list
- Click on the Configure Device icon at the given device

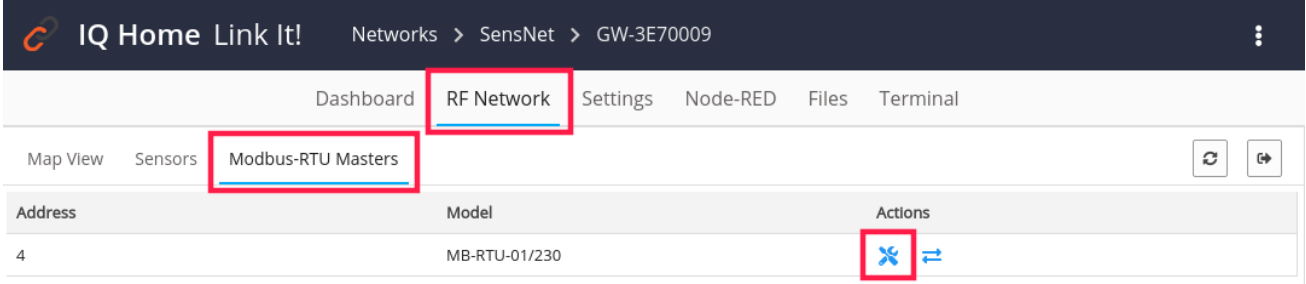

Opening the device configuration window will load the actual settings. After modifying the settings click on the Save button. The Modbus Master RTU device will automatically reload the new settings.

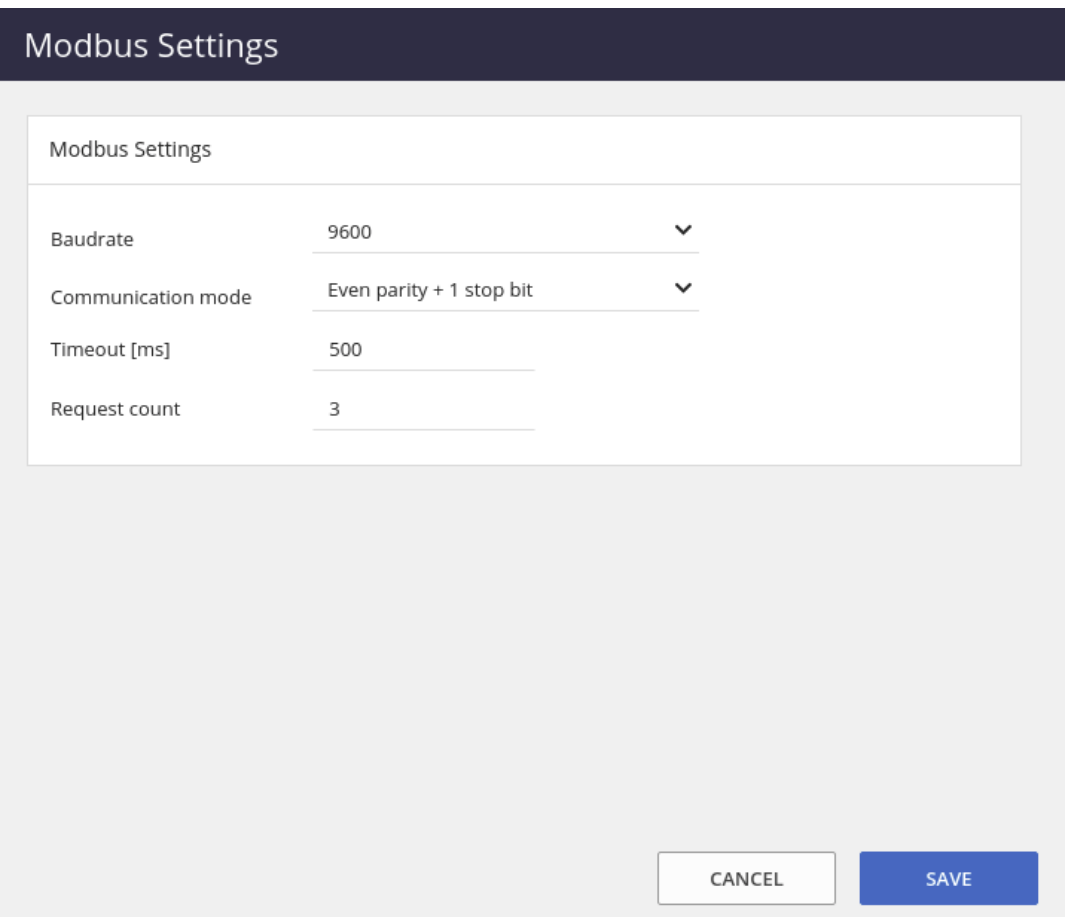

# <span id="page-10-0"></span>**4 Testing Modbus communication**

LinkIt! has a built-in feature to test the communication of Modbus devices.

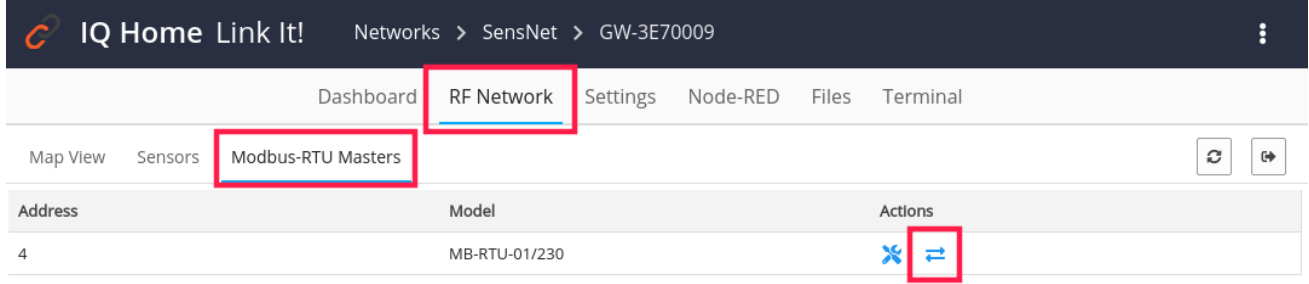

Its includes the following basic Modbus commands:

- FC 1: Read Coils
- FC 2: Discrete Inputs
- FC 3: Read Holding Registers
- FC 4: Read Input Registers
- FC 5: Write Single Coil

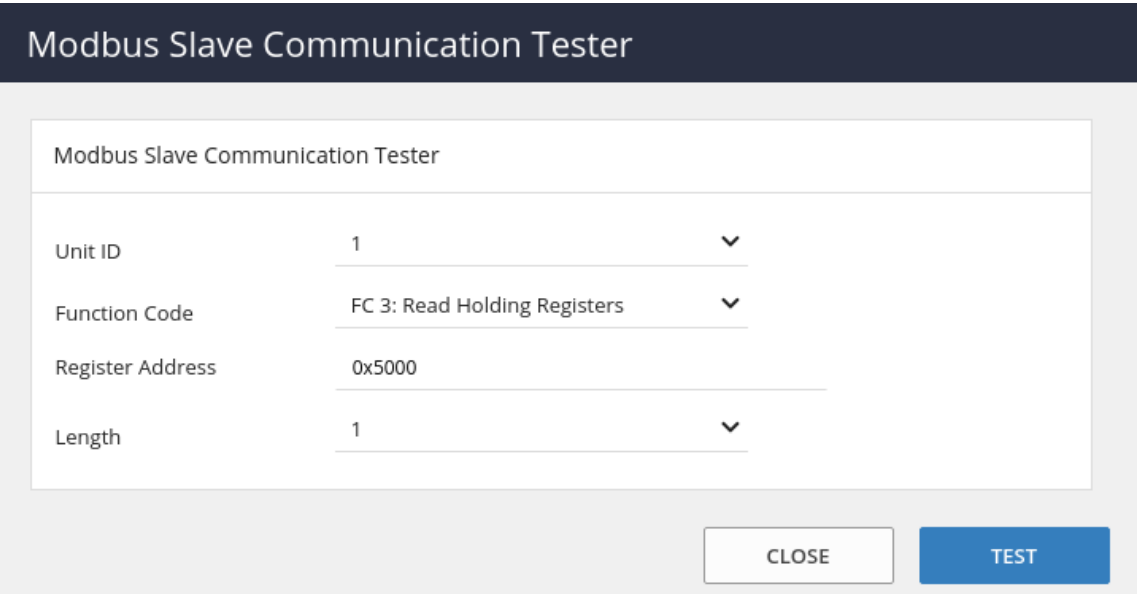

After click on the TEST button the gateway sending the test request to the device.

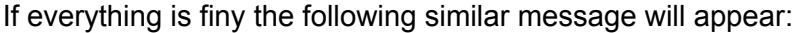

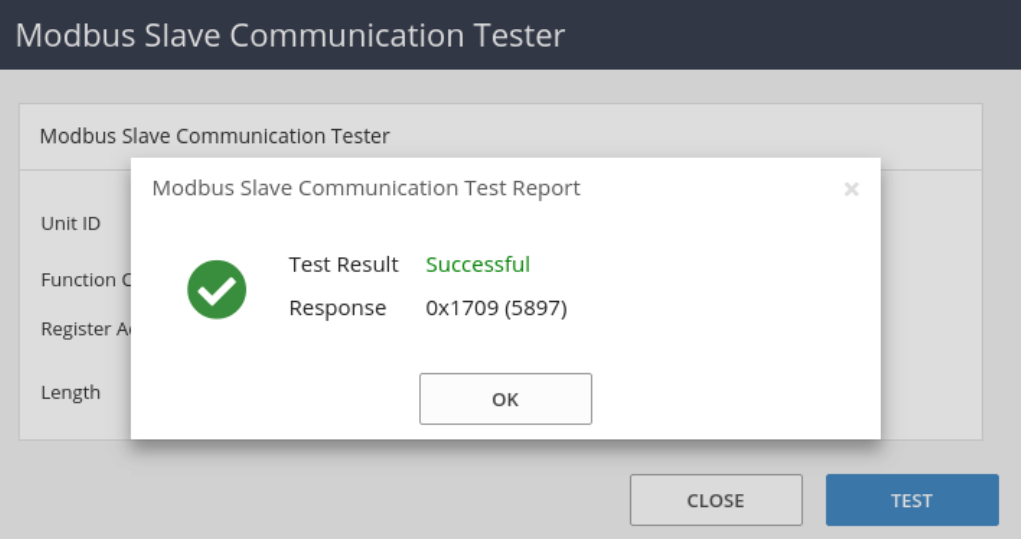

# <span id="page-12-0"></span>**5 Gateway onboard Modbus-RTU Master**

The GW-IND-01 series gateways enable to connect RS-485 Modbus RTU slaves to the gateway RS-485 connector. The following table describes the device addressing using Modbus TCP:

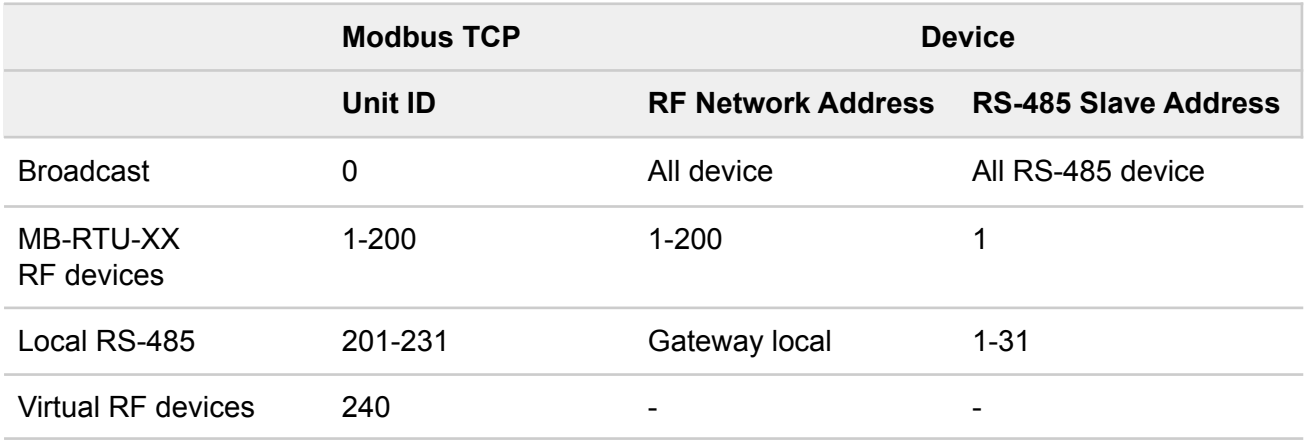

The RS-485 devices connected directly to the gateway can be accessed from address 201-231 with 200 address offset. For example, to access Modbus Slave connected to gateway RS-485 with address 1 the Unit ID should be set to 201.

# <span id="page-12-1"></span>**6 Read virtual device data**

Battery-powered IQ Home sensor values can be read from the gateway as virtual Modbus devices. The scheduler in the gateway requests sensor data periodically. The responses are stored in the gateway in-memory database. Sensor values can be accessed with register read Modbus commands. The registers are read-only registers.

- Go to RF Network tab
- Open Sensors tab and load sensor values
- Click on the Create Scheduler icon in the top right corner

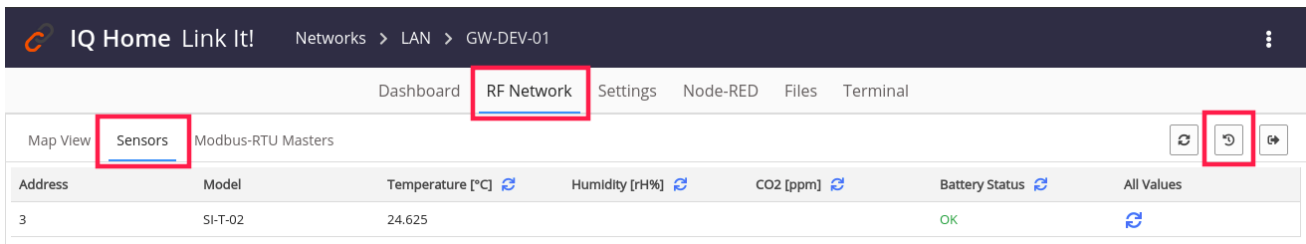

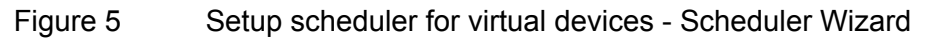

- Set up the required scheduled sensor data request
- Enable Modbus data output
- Select the appropriate configuration (Internal by default to use Modbus TCP interface from CODESYS or Node-RED TCP)

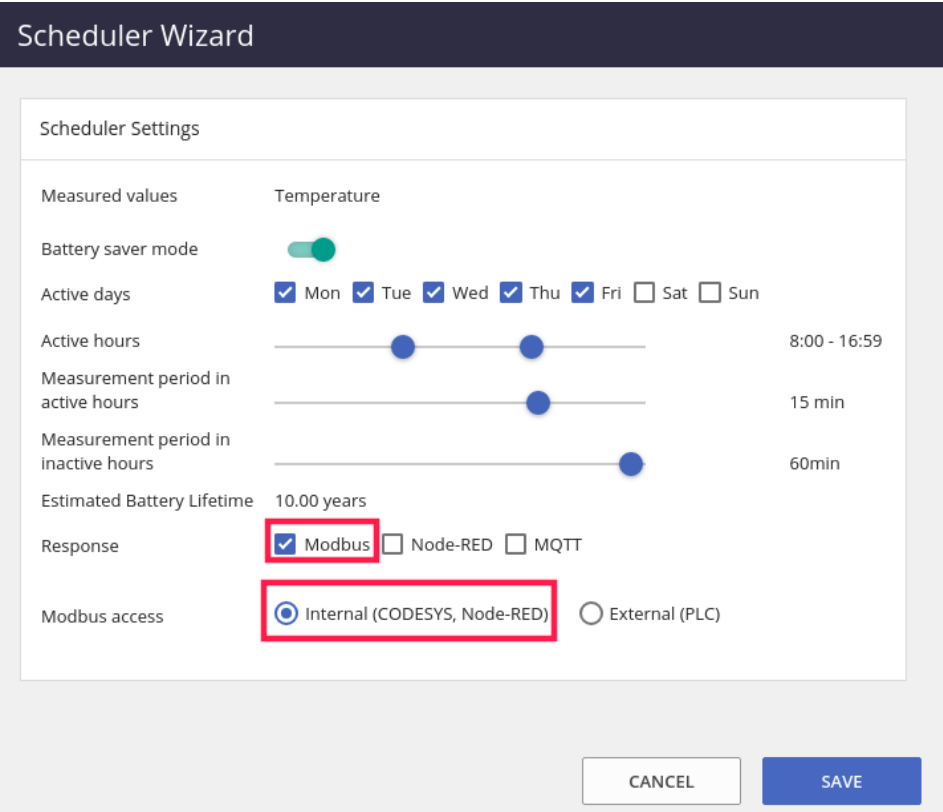

Figure 6 Setup scheduler for virtual devices - Add add remove scheduler jobs

#### **NOTICE**

In case of battery powered sensors and MB-RTU-XX devices used in the same network the request from scheduler and Modbus master are enqueued in the gateway. In the Modbus master consider the queue and RF network response time when defining timeout values.

### <span id="page-13-0"></span>**6.1 Virtual devices unit ID**

The Unit ID of the virtual devices is 240 (0xF0).

#### <span id="page-13-1"></span>**6.2 Memory map**

IQ Home Gateway provides a solution for accessing battery powered IQ Home sensor values as Modbus slaves. The virtual devices are mapped into the gateway in-memory database and can be read from Modbus master. The wireless nodes The table below describes the sensor values memory map.

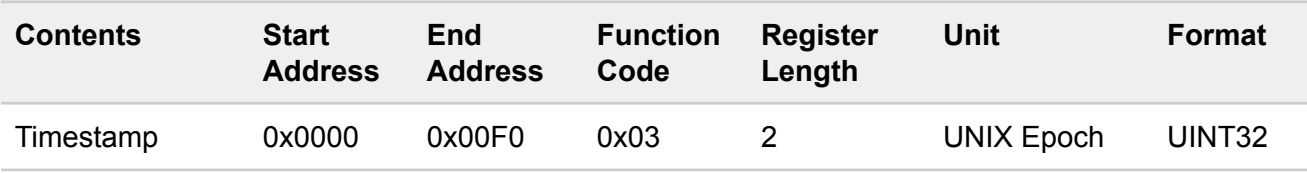

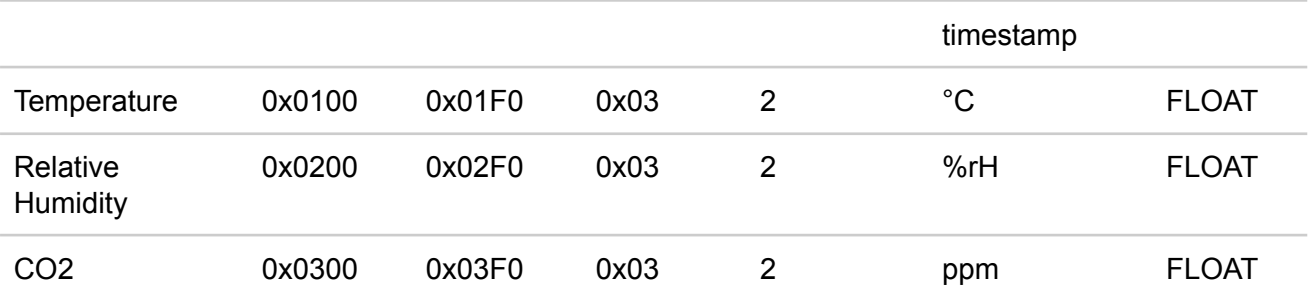

#### **Format**

Virtual device data stored in Big Endian (ABCD) format and can be read continuously in the valid ranges.

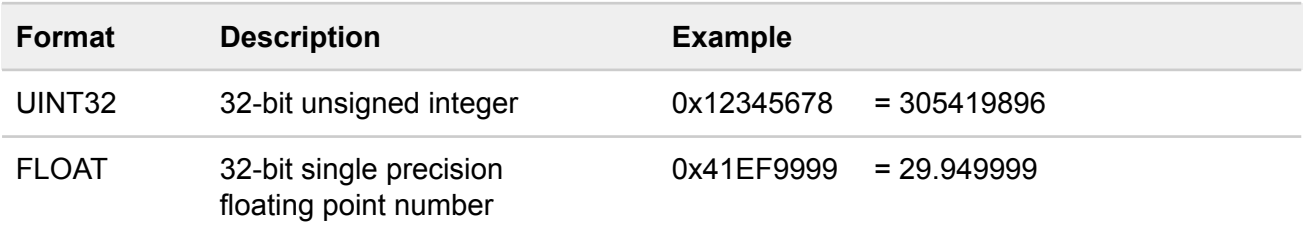

#### Example: **Request CO2 sensor value from device with network address 2.**

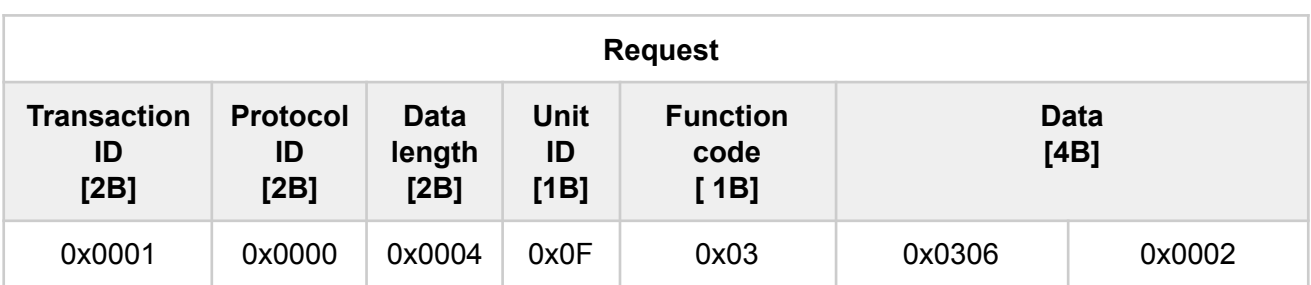

CO2 sensor value with network address 2 at 0x0306

CO2 values range start: 0x0300 Number of holding registers: 2

Data address of CO2 sensor value with network address 2 is 0x3000 + 3\*2 = 0x0306

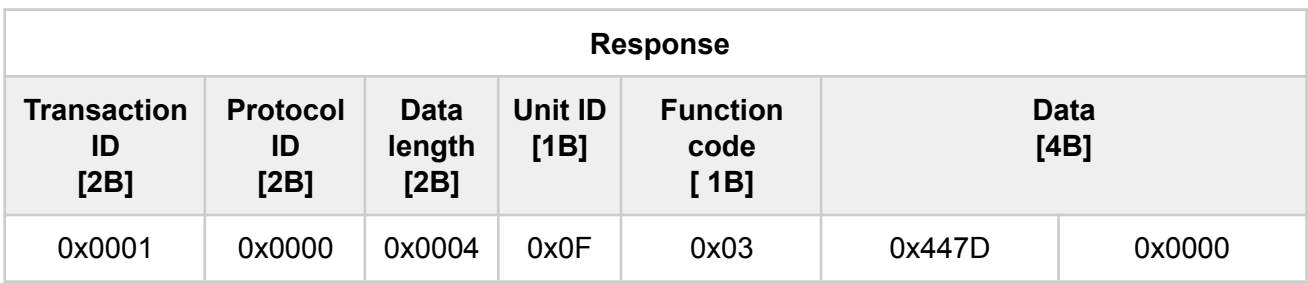

In the example the CO2 level converted as a floating point number is 1012 ppm.